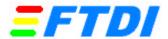

# **Installing FT8U232/245 devices under Windows 2000**

This note assumes that you are installing the drivers on to a clean system, i.e. one which on which FTDI's drivers have not been installed previously. If this is not the case then refer to the appendix A for guidance on uninstalling FTDI drivers before proceeding with installation.

If you have problems with installing your device please e-mail us at <a href="mailto:support@ftdi.co.uk">support@ftdi.co.uk</a> and describe the stage that you have reached – for example you may have reached screen 3 but screen 4 reports that Windows cannot find a driver.

FTDI's evaluation boards should ship with a complete set of drivers on floppy disk. Users can also download <a href="http://www.ftdi.co.uk/support.htm">http://www.ftdi.co.uk/support.htm</a>. These should be unzipped onto a floppy disk before proceeding with installation.

Plug in your device. This should bring up Found New Hardware Wizard. Note that the screenshots show the installation of an FT8U232AM evaluation board. Installation of an FT8U245AM based device should be very similar.

Screen 1

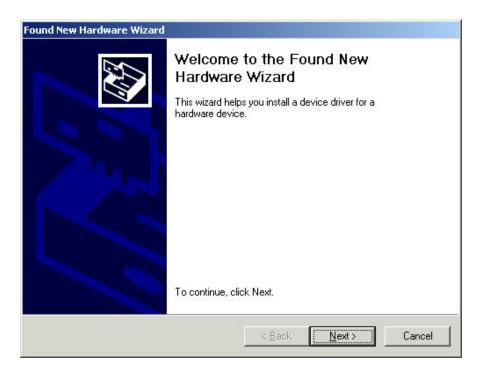

Select Next.

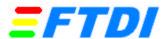

#### Screen 2

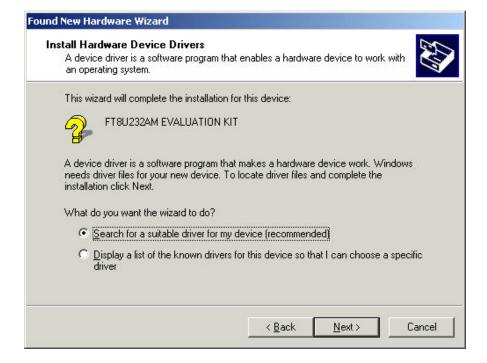

Select Next.

#### Screen 3

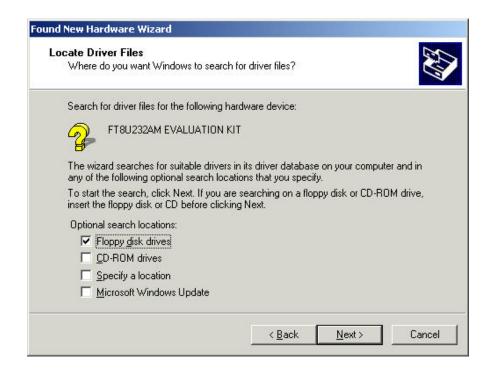

Select Next.

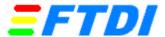

#### Screen 4

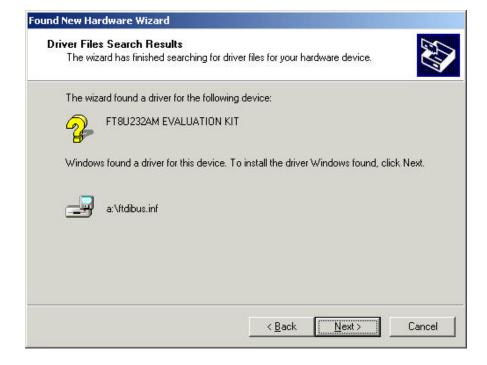

Select Next.

#### Screen 5

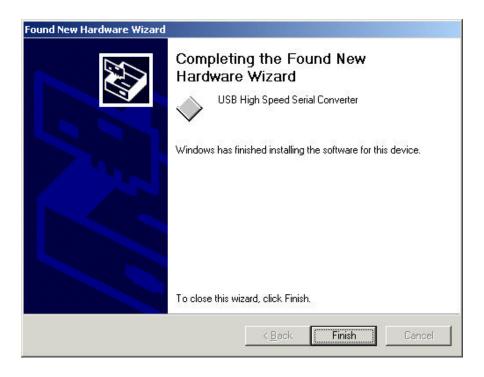

Select Finish.

This completes the first part of installation during which the USB to serial converter is installed. The second part involves the installation of a serial port. This should follow on automatically once the converter installation is complete.

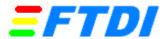

, which is the

equivalent of Screen 2 above.

#### Screen 6

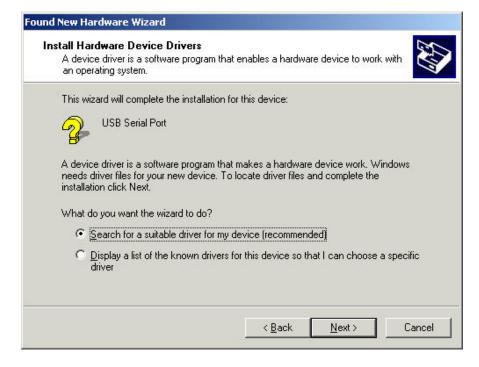

Once the installation of the serial port has completed confirm that the installation has been successful by looking under Device Manager of the System Properties screen. The device should have installed as a USB Serial Port (COMx) attached to USB High Speed Serial Converter.

The screen below is shown after selecting Control Panel -> System Properties -> Hardware -> Device Manager, then Select View -> Devices by connection.

#### Screen 7

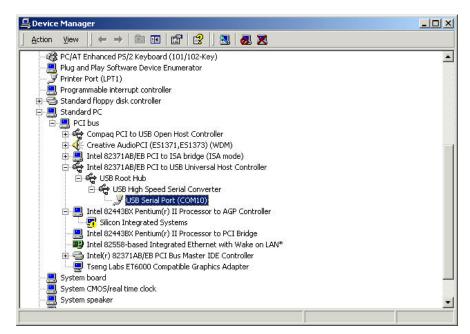

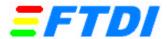

To change the virtual COM port properties select the USB Serial Port and then Click Properties. The allows you to change serial port properties such as baud rate, data bits etc. Of particular use is the ability to change the COM port which is assigned to your device.

### Screen 8

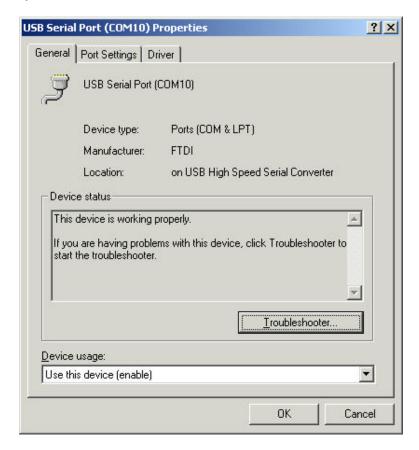

Select Port Settings followed by Advanced and then change the COM port by selecting the menu via the down arrow, see screen 9.

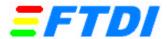

#### Screen 9

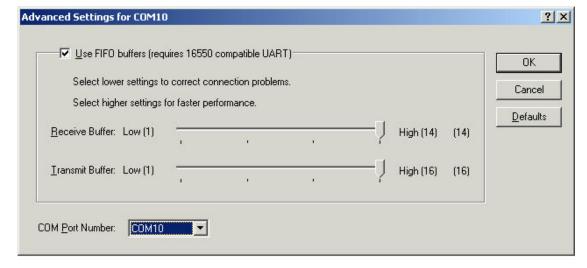

Click the drop down arrow on COM Port Number and scroll to the required COM port. Select OK. Please ensure that you do not select a COM port which is in use. Note this is particularly useful for programs, such as HyperTerminal, which only work with COM1 through to COM4.

When you return to the Device Manager Screen you will have see that the USB Serial Port installation has been changed to COM11.

#### Screen 10

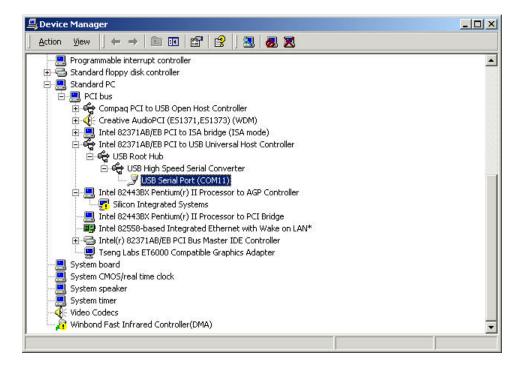

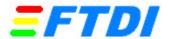

# **Appendix A - Uninstalling**

Under Windows 2000 this is a two stage process requiring the running of Add/Remove Software as well as Add/Remove Hardware.

Note – the file ft2kunin.ini is used to store the VID and PID of the device which you are looking to uninstall. This file contains the following entry

Device=VID\_0403&PID\_6001

If you have changed the VID and PID using FTDI's 232PROG utility – you will need to change this entry in this file to match the new VID and PID or Add/Remove will not match the files.

Run Add/Remove Programs from the Control Panel

#### Screen 11

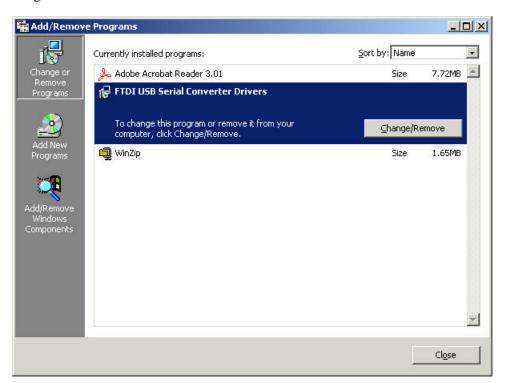

Select FTDI USB Serial Converter Drivers and then Change/Remove. This will bring up the FTDI Uninstaller screen which asks if it OK to delete the drivers.

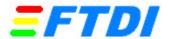

Select OK to Delete the drivers and the following should scroll across the uninstaller window.

## Screen 12

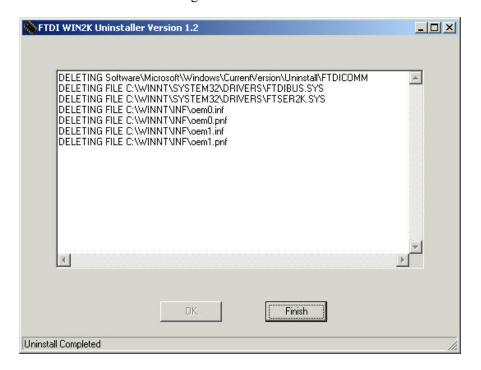

Select Finish to complete the driver uninstall.

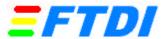

The next stage involves removing the installed hardware. Run Add/Remove Hardware from the Control Panel

#### Screen 13

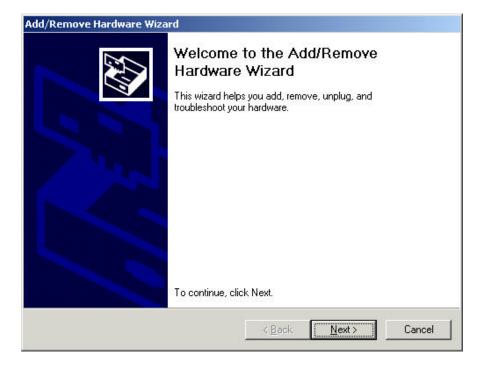

Select Next.

## Screen 14

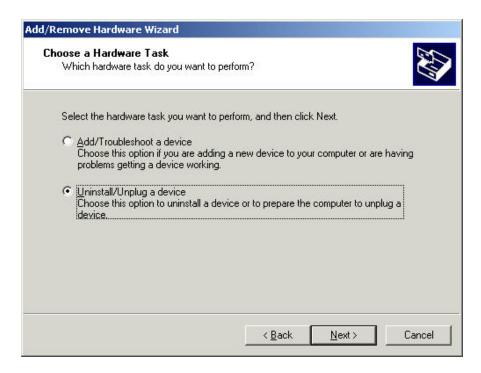

Check Uninstall/Unplug a device, then select Next.

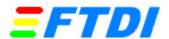

## Screen 15

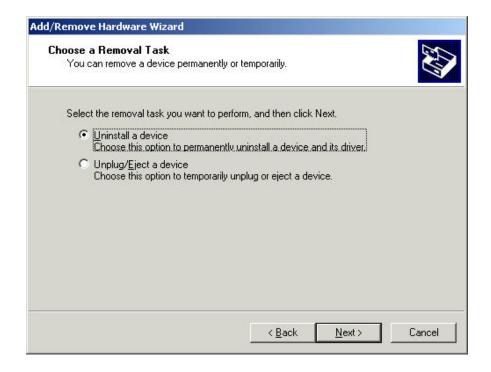

Check uninstall a device, then select Next.

Screen 16

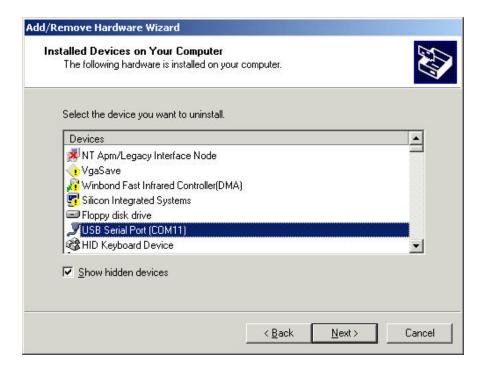

Check Show hidden devices, highlight USB Serial Port (COM11) and then select Next.

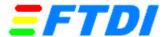

## Screen 17

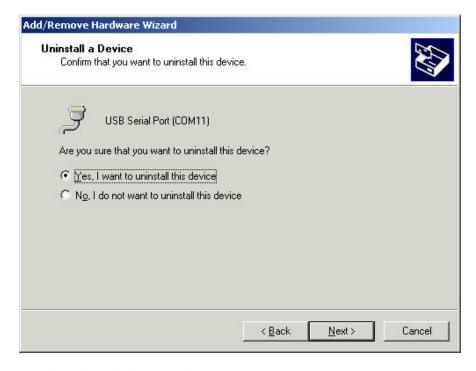

Check Yes, I want to uninstall the device and then select Next.

## Screen 18

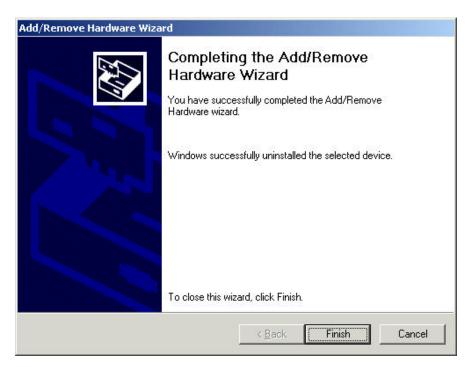

This removes the serial port and we now need to remove the USB to serial converter to complete the job.

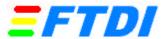

Repeat the steps shown in screens 13 to 15, check Show hidden devices and then scroll down the screen until you find the USB High Speed Serial Converter. Highlight this and complete removal as before.

#### Screen 19

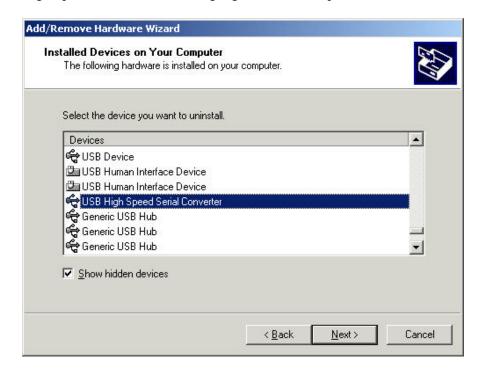

Note – if you change the names of any installed components using the 232PROG utility or the INF files then you will need to find the corresponding name when you run the uninstaller. The names used in this document are generic names used with FTDI's FT8U232AM evaluation board and our standard INF files.

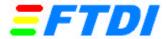

# Appendix B - Problems

What if you see the following screen?

#### Screen 20

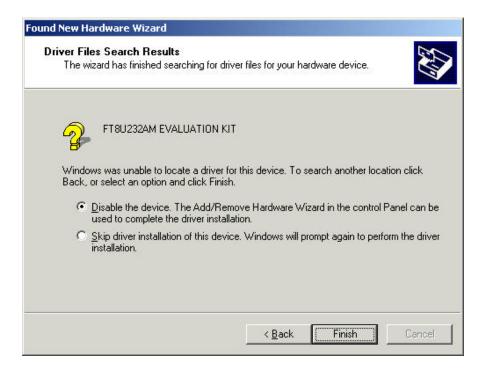

The most common reason for this is that the VID and PID values in the INF files do not match those of the hardware. If you have changed the VID and PID of the product using FTDI's E2PROG utility then you need to add entries in the INF files to match the new VID and PID.

This is relatively straightforward, consisting of copying each line which contains FTDI's generic VID and PID and altering the copied line to match your own values. Note that it is worth leaving our generic values in the original line because these are needed to match the device when it first comes up prior to programming. See the document ser200.pdf for details on running the 232PROG utility.

These changes should be carried out to the ftdiport.inf and ftdibus.inf files. An example where the user VID=1234 and the user PID=5678, from the file ftdiport.inf, is

%VID\_0403&PID\_6001.DeviceDesc%=FtdiPort232,FTDIBUS\COMPORT&VID\_0403&PID\_6001

should become

 $\%VID\_0403\&PID\_6001.DeviceDesc\%=FtdiPort232,FTDIBUS\\COMPORT\&VID\_0403\&PID\_6001\\\%VID\_1234\&PID\_5678.DeviceDesc\%=FtdiPort232,FTDIBUS\\COMPORT\&VID\_1234\&PID\_5678\\$